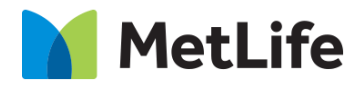

# **How-to – Category Hero**

# V1.0-Global Marketing Technology-AEM

**Component Name:** Category Hero

**Author:** Jon Ziefle

- **Creation Date:** 10-02-2019
- **Last Updated:** 10-08-2019
- **Version:** v1.0

## <span id="page-1-0"></span>**1 Document History**

The following important changes have been made to this document:

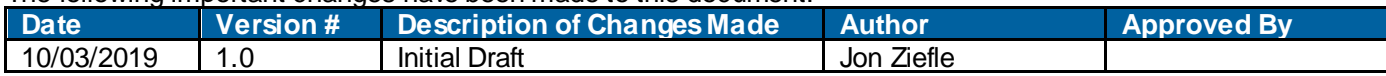

### **Table of Contents**

### **Contents**

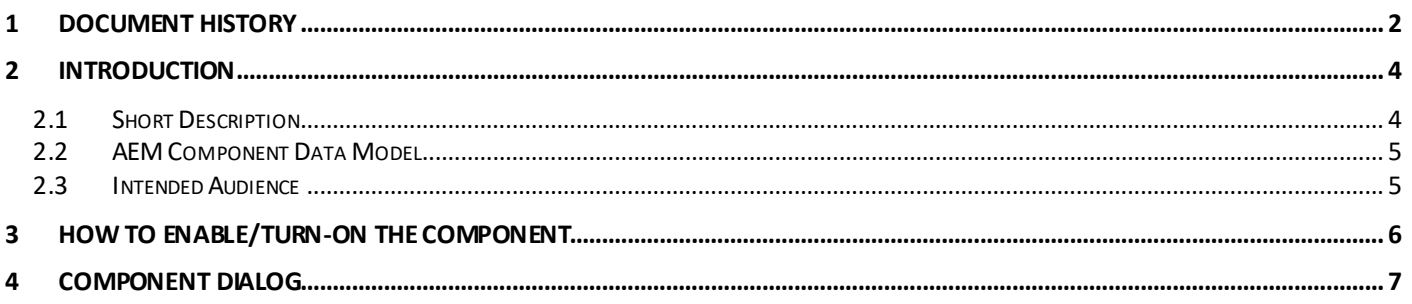

### <span id="page-3-0"></span>**2 Introduction**

This document provides "How to Instructions" for the component "Category Hero". This is an Embedded component and is only available on Solution Category page.

### <span id="page-3-1"></span>*2.1 Short Description*

This component is used to highlight Product Categories on Solution Category pages. It includes Background Image and CTA. Category Hero provides Author flexibility to include CTA/Phone numbers or both CTA and Phone numbers to enhance the User experience and interaction

#### **Feature Overview**

#### **Background Image**

Used to highlight the Product Category in Active state - Background image for Category hero to be provided by Brand team along with the Gradient treatment

Following rules are enforced on Category page:

• Category page w ill not include Breadcrumbs

**Headline** RTE provides Author flexibility to include content to highlight Product category

**Supporting Copy** Highlights both Headline and Marketing content

**CTA** Used to navigate to Lead Gen overlay or another page

**Phone Numbers** Clickable numbers

**Tablet/Mobile**

• Supporting copy is alw ays exposed on Mobile and Tablet

#### **Breakpoint Considerations**

• Elements stack vertically

### <span id="page-4-0"></span>*2.2 AEM Component Data Model*

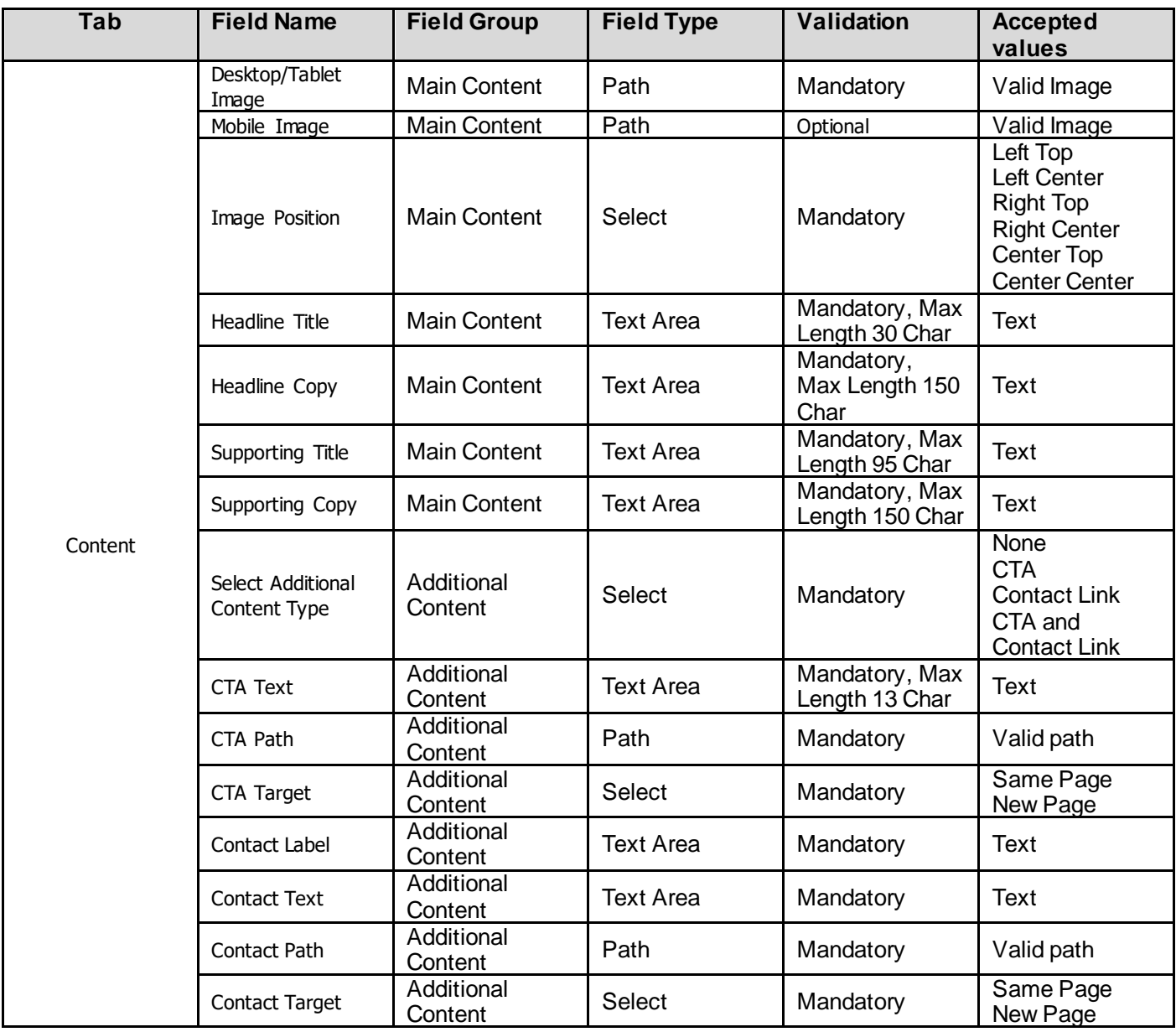

### <span id="page-4-1"></span>*2.3 Intended Audience*

The primary audience of this design is:

- Content Authors
- Agencies
- Marketers

### <span id="page-5-0"></span>**3 How to Enable/Turn-On the Component**

This component is embedded in the Category Page template and not available in the Sidekick. There is no option to enable/disable it; it is a mandatory component.

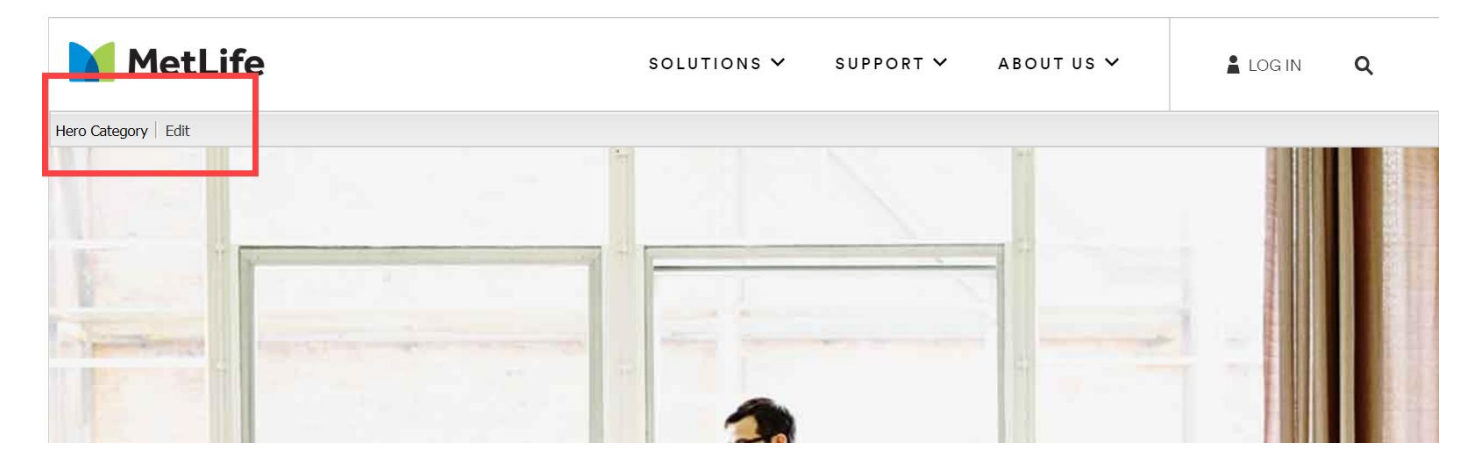

### <span id="page-6-0"></span>**4 Component Dialog**

This dialog for the Category Hero contains one tab (Content) and two sections within that tab (Main Content and Additional Content)

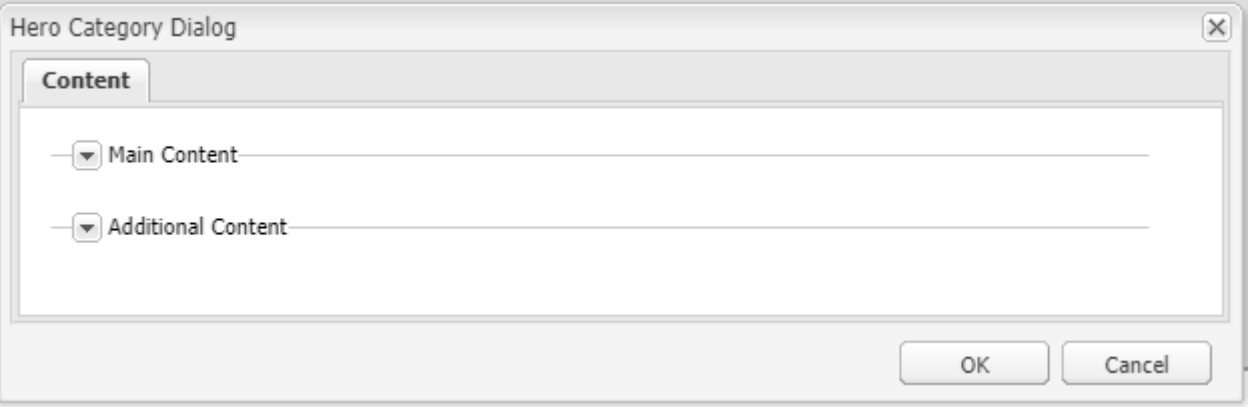

#### **Main Content**

This section will contain the main content configuration (which is mandatory).

- **Desktop/Tablet Image**  The image that w ill display in the Desktop and Tablet view s
- **Mobile Image**  The image that w ill display in the Mobile view . If not selected, the mobile view w ill default to the Desktop/Tablet Image.
- **Image Position** This is the position of the image in all view s.
- **Headline Title**  This is the headline title.
- **Headline Copy** This is the copy that will be below the title
- **Supporting Title**  This is the secondary supporting title
- **Supporting Copy**  This is the secondary supporting copy below the title.

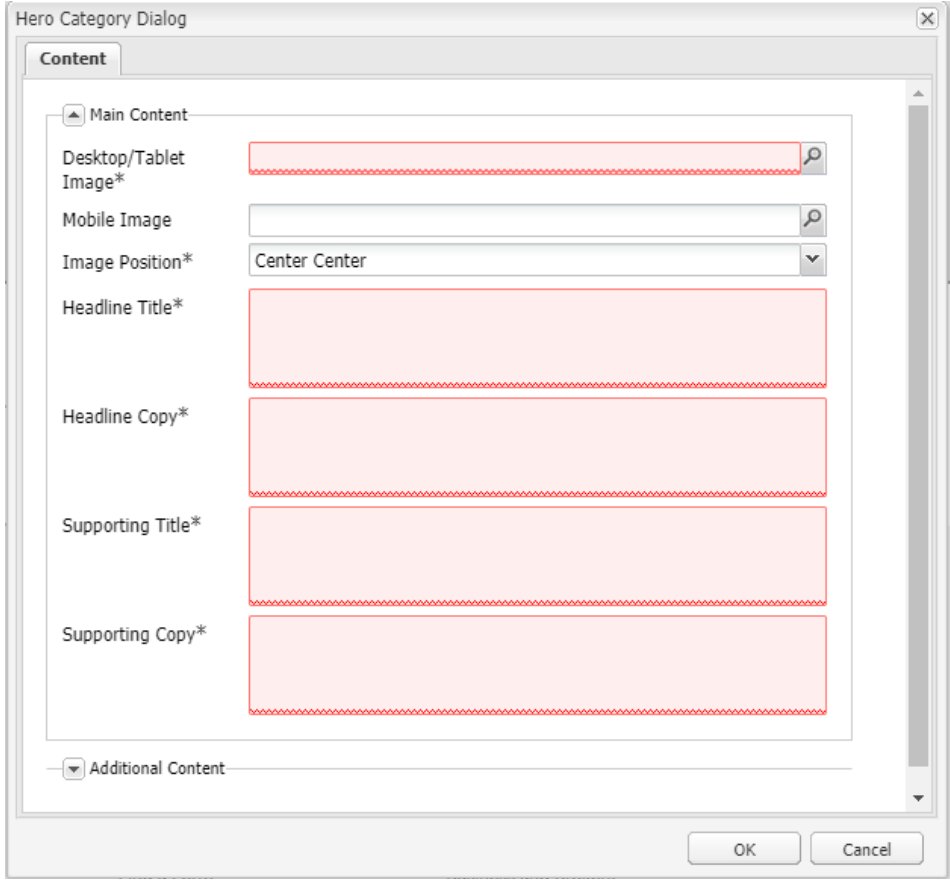

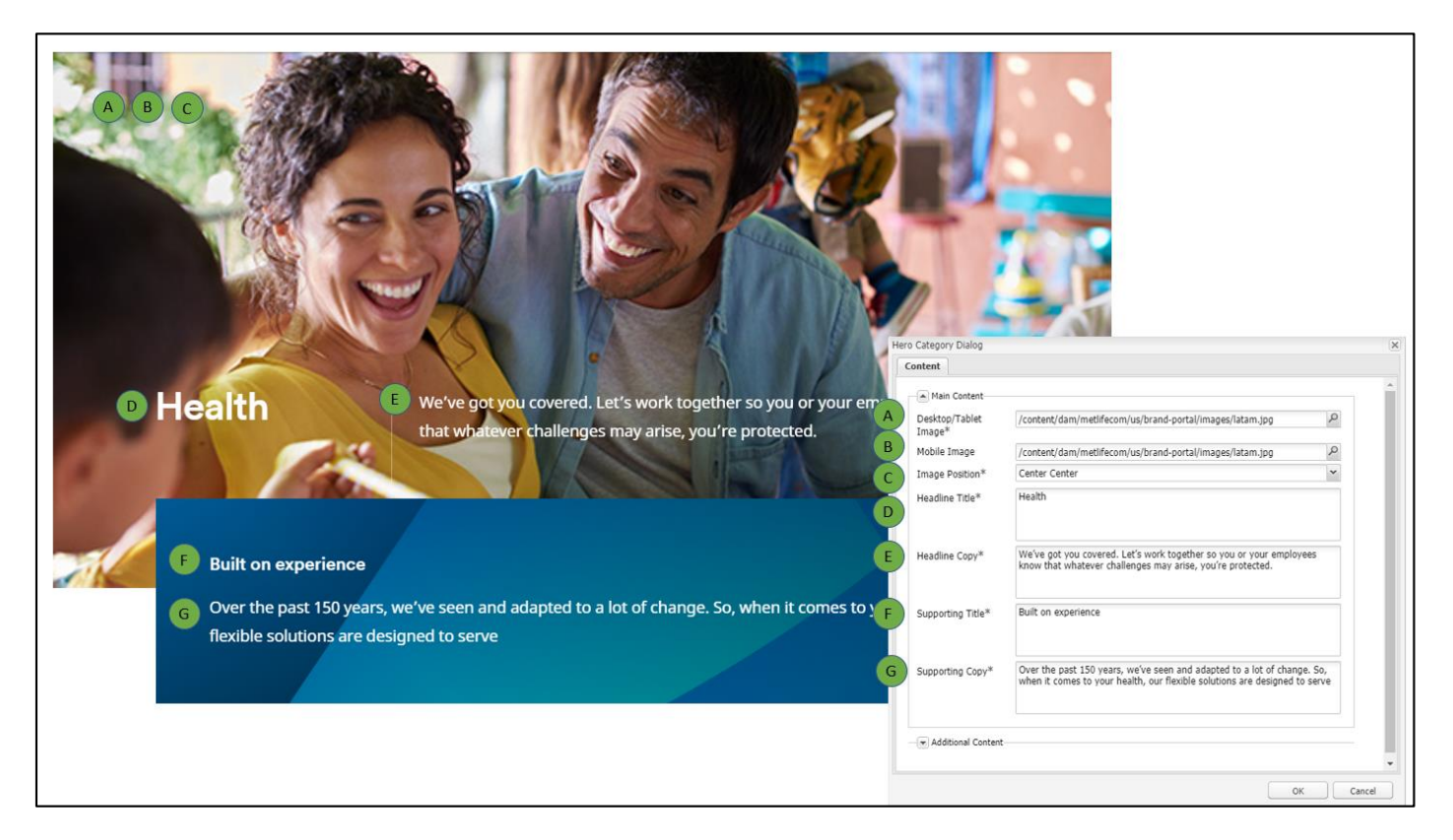

#### **Additional Content**

This section will container the additional content configuration (which is optional).

- **Select Additional Content Type** This allow s you to select from 4 different additional content types:
	- None
	- CTA
	- Contact Link
	- CTA and Contact Link
	- **CTA Text**  Text for the CTA button
	- **CTA Path** Link path for the CTA button
	- **CTA Open In** Target for the CTA link
	- **Contact Label** The label for the contact information
	- **Contact Text** The text of the contact link
	- **Contact Path** The link path for the contact text
	- **Contact Open in** Link path for the contact text.

### **Variation – None**

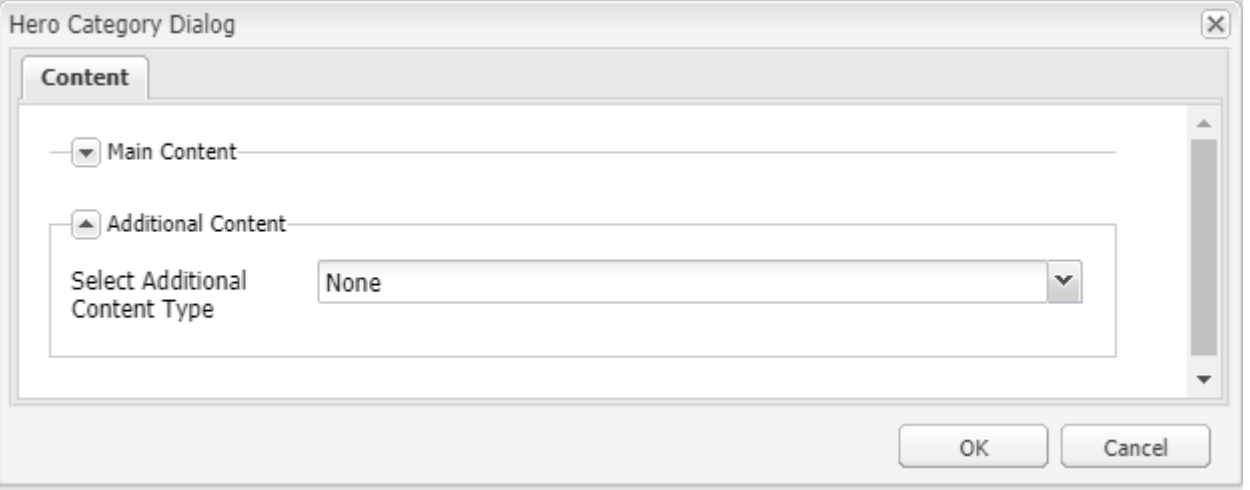

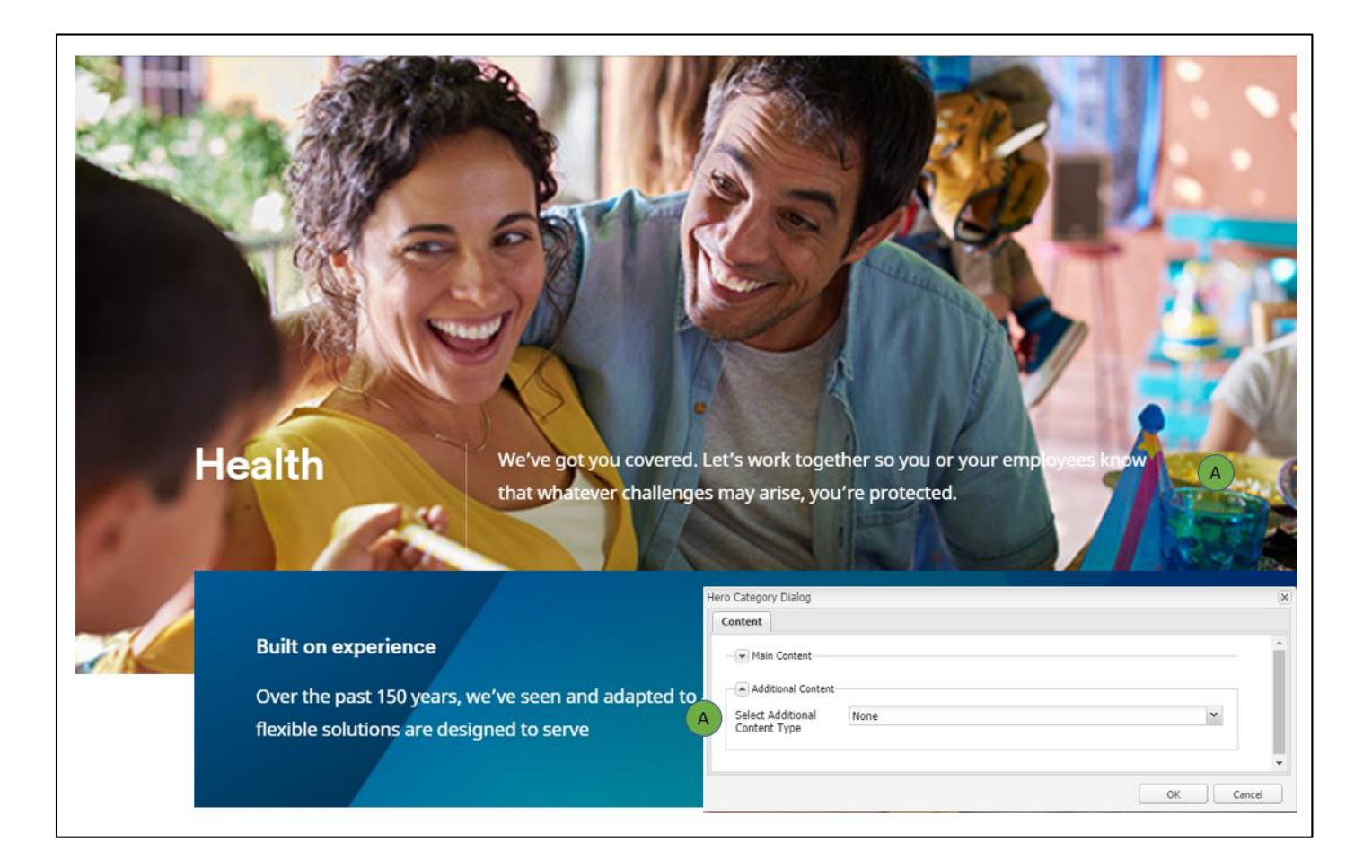

### **Variation – CTA**

Ŋ

6

d

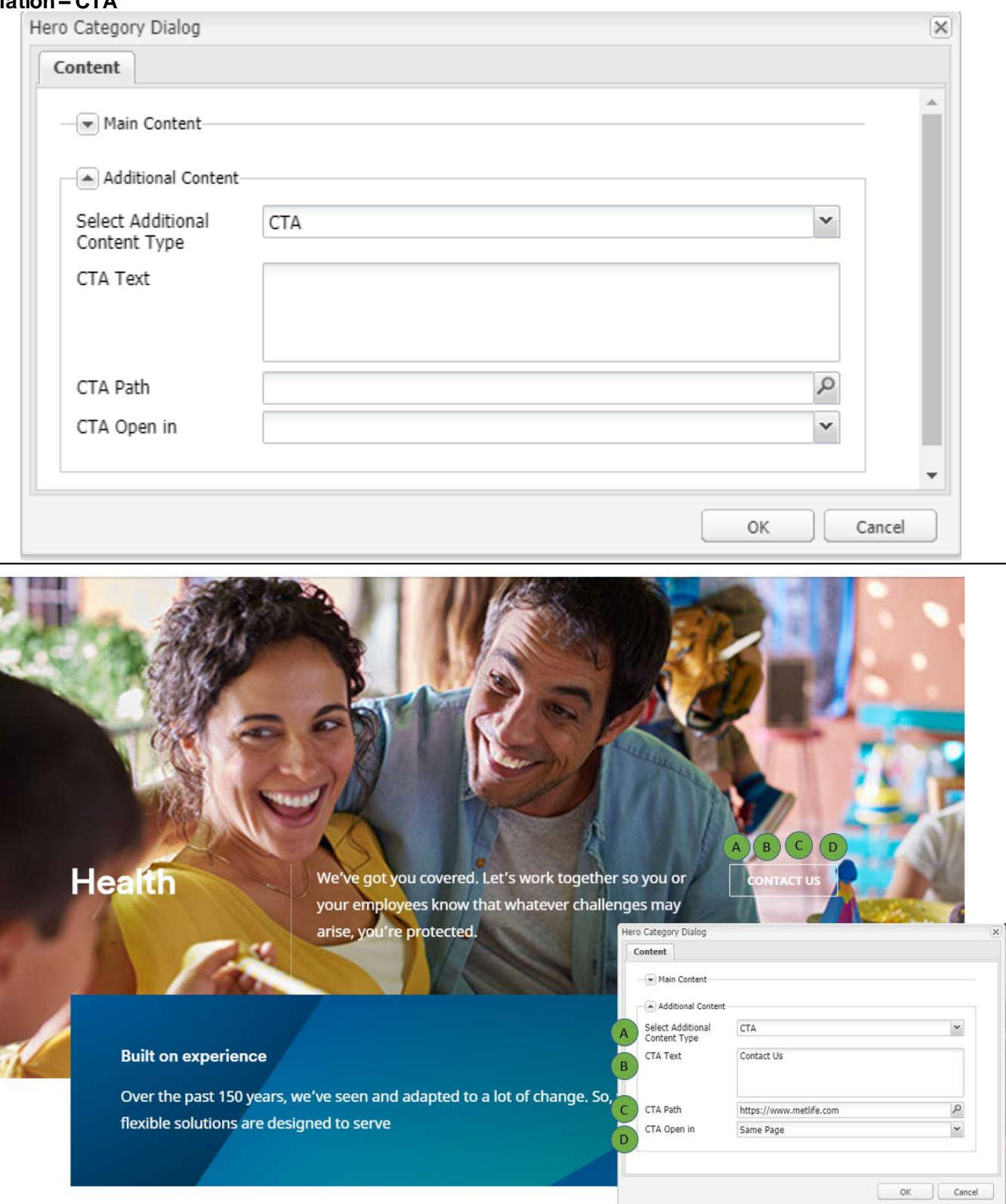

#### **Variation – Contact Link**

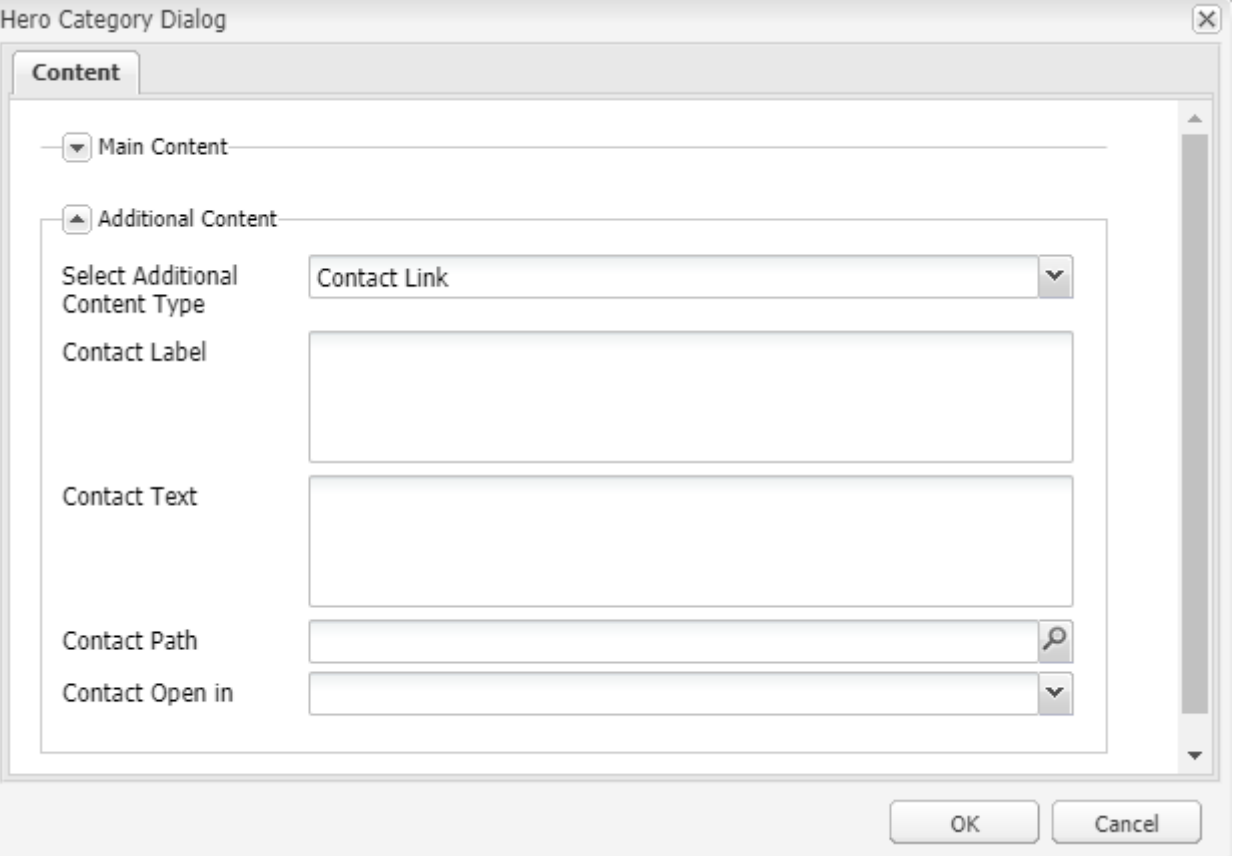

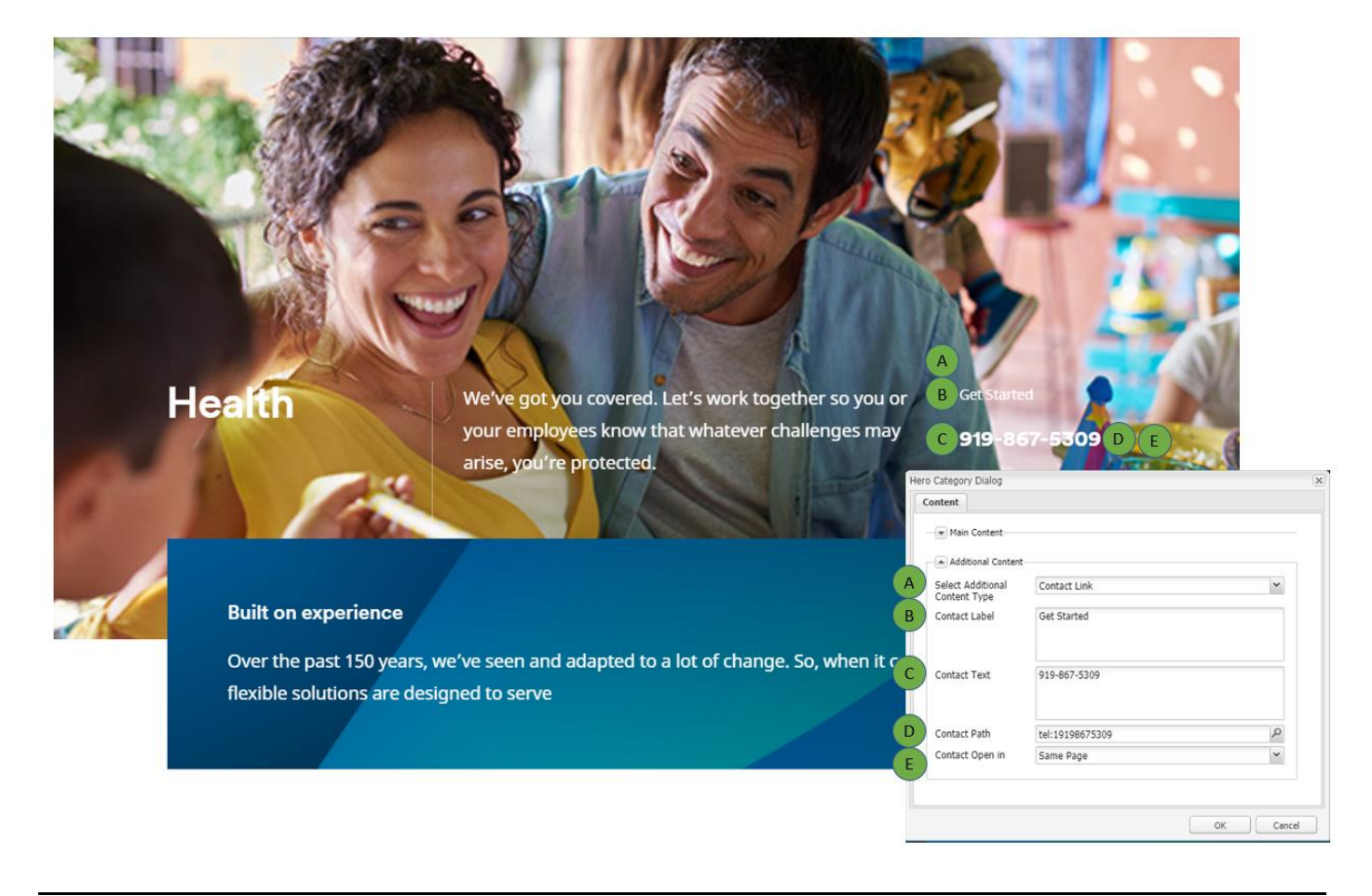

#### **Variation – CTA and Contact Link**

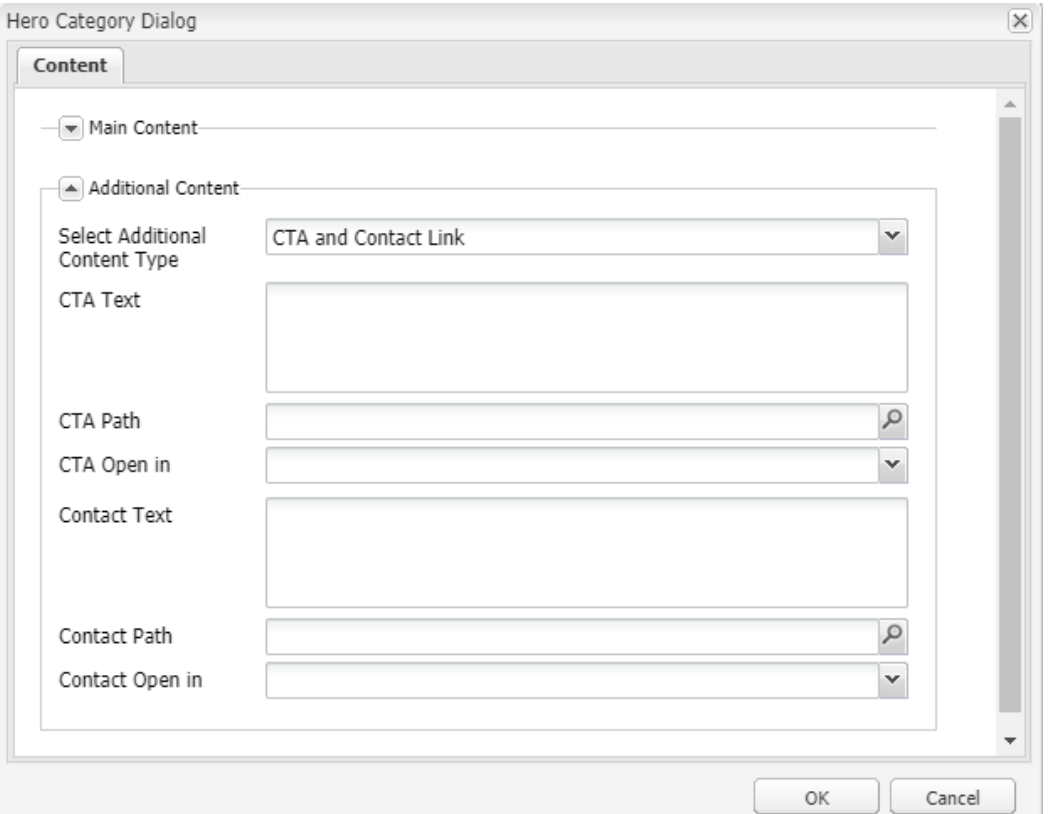

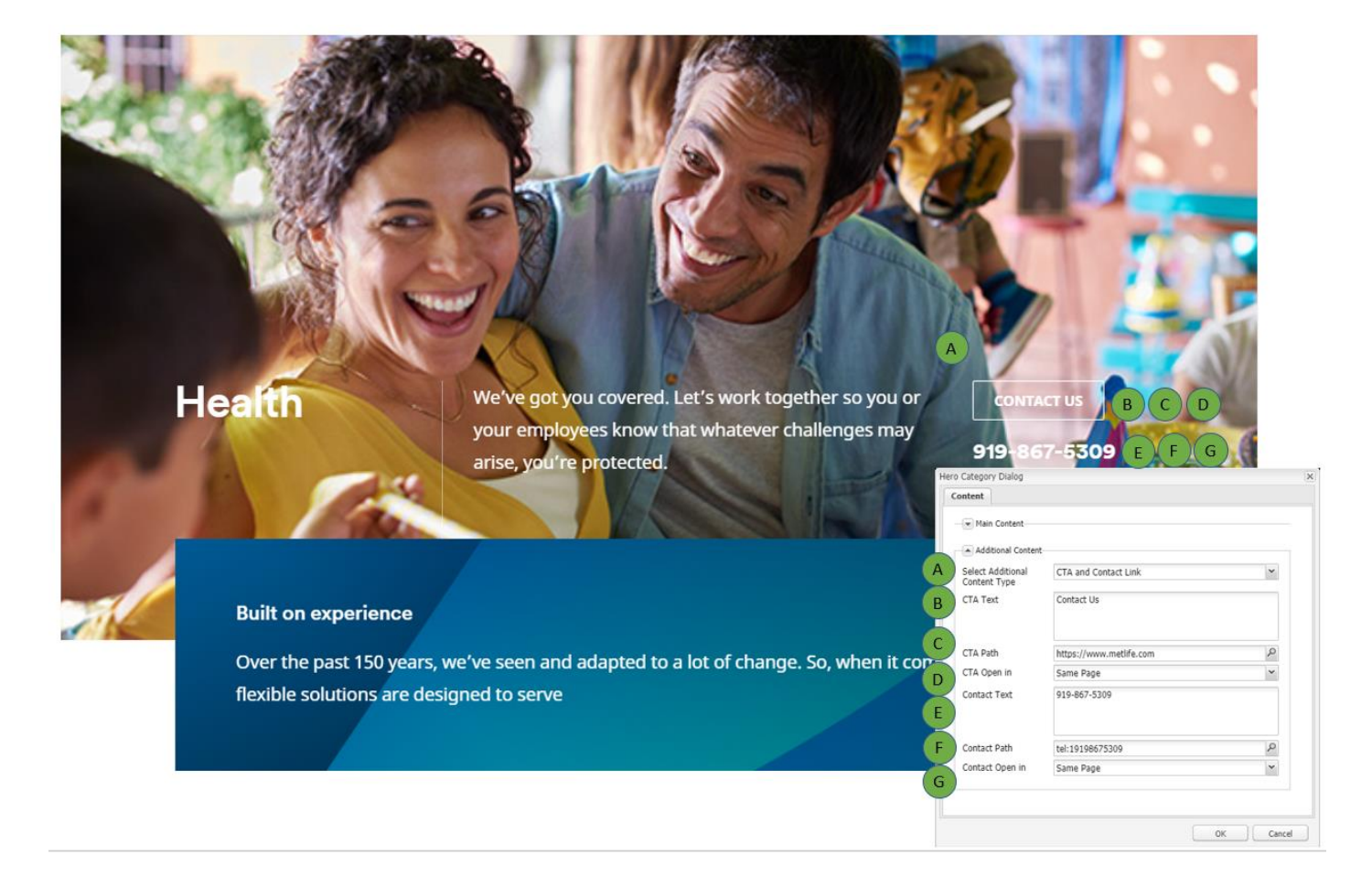